## **1/2 WICHTIGE INFORMATION Let it snow! Video-Overlays**

**für zauberhafte Schnee-Effekte in 4K-Qualität**

### **INHALT**

Noch eben fielen die Schneeflocken sanft gen Boden, plötzlich bläst der Wind sie dir entgegen und sorgt sodann in all dem Weiß für flockige Verwirbelungen: Wähle aus 10 Video-Overlays den jeweils zu deiner Szene passenden Schnee-Effekt und lege ihn einfach auf. Ob wie in stiller Nacht oder während eines kühlen Wintersturms: Let it snow!

## **KOMPATIBILITÄT**

Die Video-Overlays für Schnee-Effekte stehen im MP4-Format zur Verfügung (4.096 px × 2.304 px), anwendbar in Programmen zur Videobearbeitung mit Überblendmodi (wie After Effects CC, Premiere Pro CC und Magix VEGAS Pro). Die Bonusdatei zur individuellen Bearbeitung der Snow-Effekte liegt im AEP-Format vor, anwendbar in After Effects CC. Zusätzlich liegen Texturen im PNG-Format bei, die für den Schneefall in der After Effects CC-Projektdatei benötigt werden.

## **HINWEISE FÜR AFTER EFFECTS CC**

Mit der AEP-Projektdatei hast du in After Effects CC die Möglichkeit, den Schneefall anzupassen. Hierzu ein paar Hinweise – ausführliche Informationen zur Anpassung der Snow-Overlays in After Effects CC findest du im entsprechenden Anleitungsvideo.

#### **Schneeflocken ändern**

Es ist möglich, die Textur der Schneeflocken selbst zu definieren, indem im Ordner "Schneeflocke Texturen" die Textur mit dem Namen "Textur.png" durch eine eigene oder durch eine im Ordner "Texturauswahl" ersetzt wird. Hierzu geht man wie folgt vor:

- 1. Benenne die Datei "Textur.png" im Ordner "Schneeflocke Texturen" um. So behältst du sie, falls du später wieder auf sie zugreifen möchtest. Alternativ kannst du sie auch aus dem Ordner entfernen.
- 2. Füge eine eigene Textur oder eine Textur aus dem Ordner "Texturauswahl" in den Ordner "Schneeflocke Texturen" ein.
- 3. Benenne die eingefügte Datei um in "Textur.png".

Fertig! Wichtig: Die Textur sollte mit Alpha-Kanal (Transparenz) versehen sein und als \*.png abgespeichert werden.

> **PSD-Tutorials.de** dein Grafik-, Web - & Fotoportal

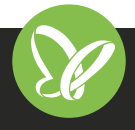

TutKit.com E-Learning & digitale Assets

# **2/2 WICHTIGE INFORMATION Let it snow! Video-Overlays**

**für zauberhafte Schnee-Effekte in 4K-Qualität**

#### **Rendering**

Im Projektfenster wird der Ordner "Kompositionen" ausgeklappt. Dort wird eines der zehn zur Verfügung stehenden Sets gewählt und doppelt angeklickt. Alternativ wird im Zeitleistenfenster die schon geöffnete Komposition ausgewählt. Mit Strg+M sendet man die präferierte Komposition in die Warteschlange zum Rendern. Mittels Klick auf Rendern wird nun die gewünschte Komposition ausgegeben.

#### **NUTZUNGSHINWEISE**

Informationen zur Nutzung der Inhalte und insbesondere die Voraussetzungen zur kommerziellen Verwertung findest du *[in den detaillierten Nutzungshinweisen.](https://shop.psd-tutorials.de/nutzungshinweise)*

## **KONZEPTION, GESTALTUNG & DESIGN**

4eck Media GmbH & Co. KG *www.4eck-media.de*

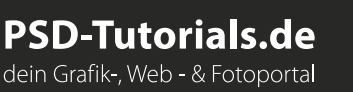

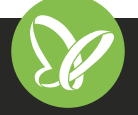